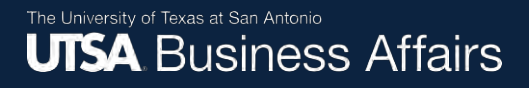

# **Asset Change Request (ACR) to Another Department: ICP Workflow Process**

Job Aid

Office of Financial Affairs (www.utsa.edu/financialaffairs)

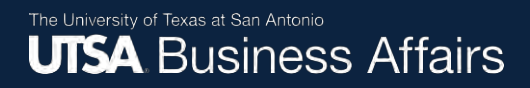

### **Processing an ACR to Another Department**

Select the **Asset Mgmt & Cap. Expenditures (AM) Module** to access the "Asset UT Customizations" tile.

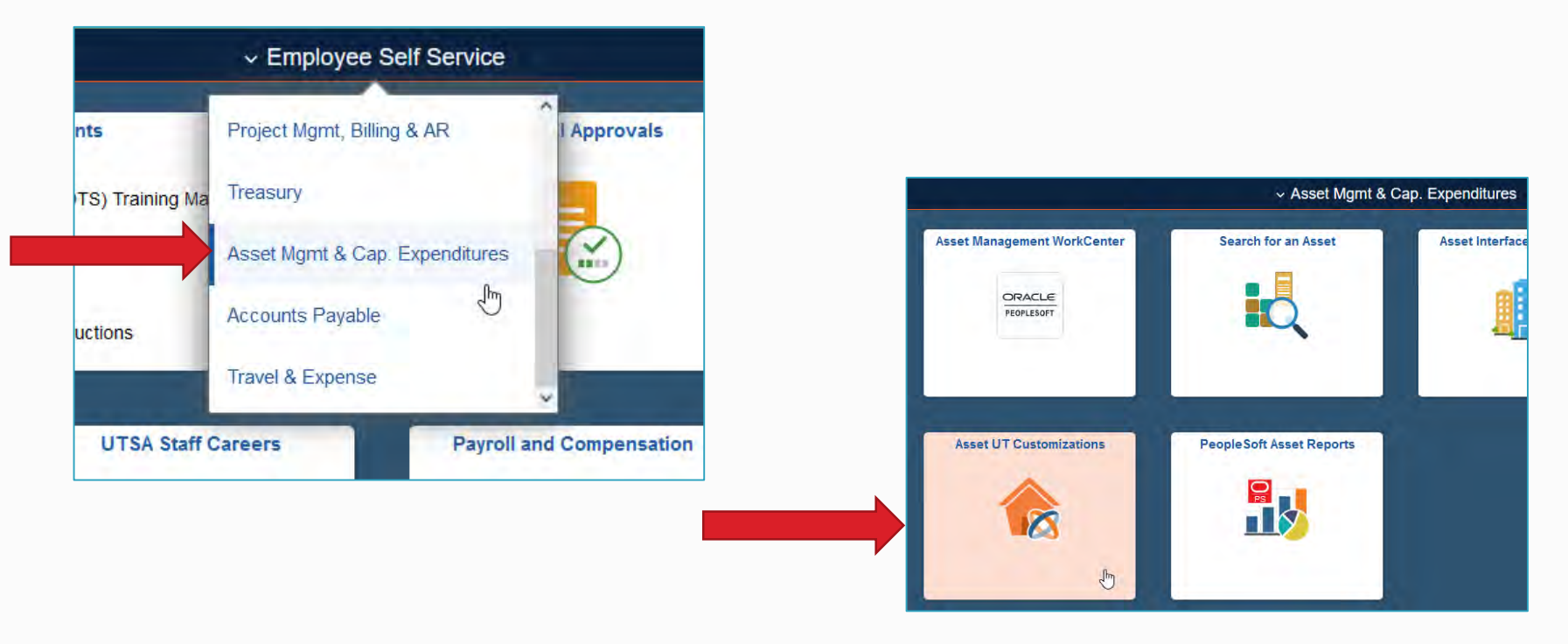

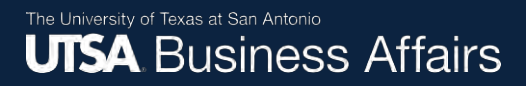

Click on "Add a New Value" tab.

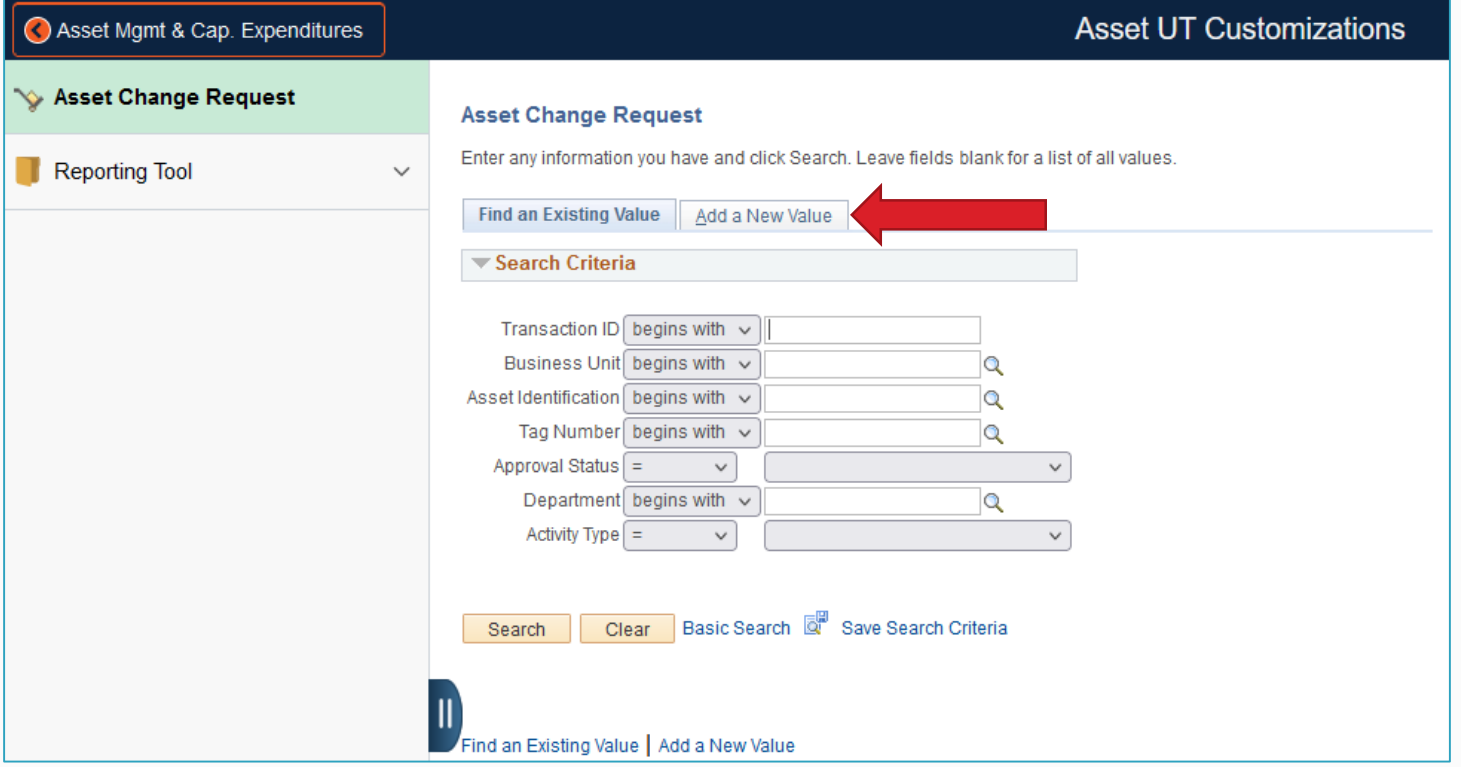

- 1. Enter the following:
	- Business unit code: **UTSA1**
	- Tag number of the asset to be transferred to the receiving department
- 2. Click "Add"

Note: The "Transaction ID" and "Asset Identification" populate with default values.

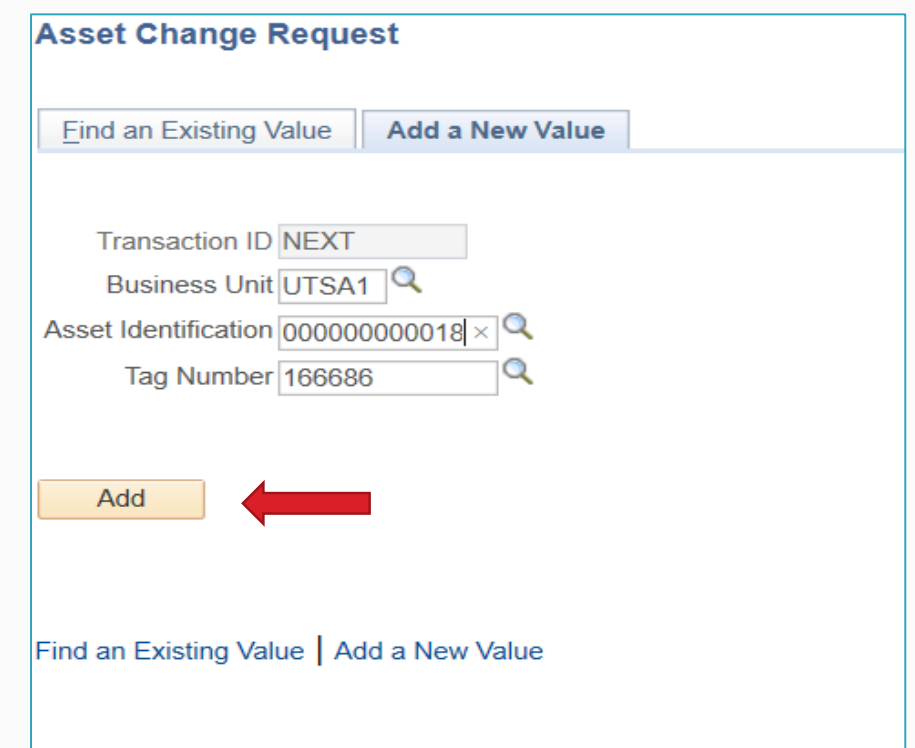

### 3. Review the **Asset Details**:

- Current asset details will display
- Verify you are transferring the correct asset to the receiving department

Only ICPs who have access to the **PeopleSoft AM Module** can submit asset change requests. The ICP is listed as the "requester."

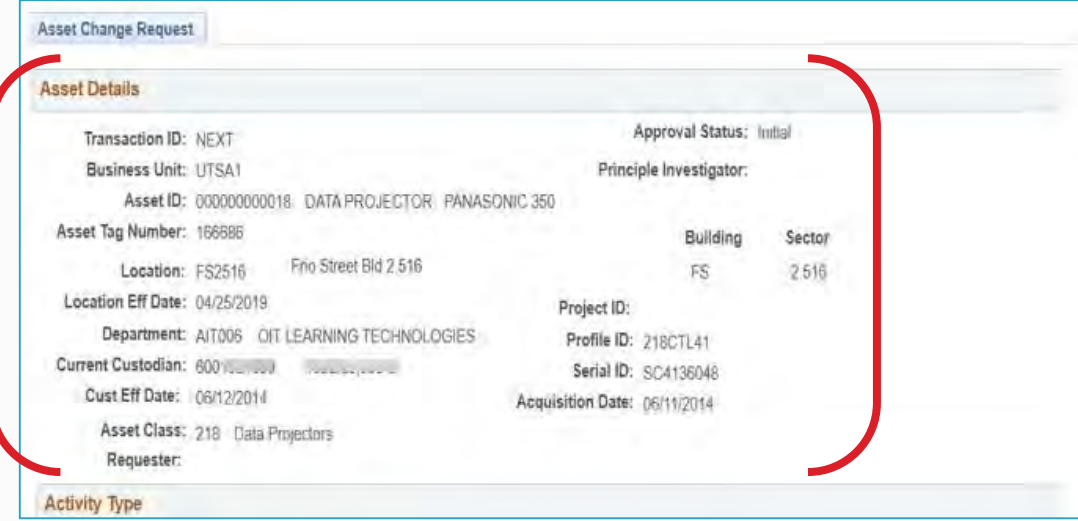

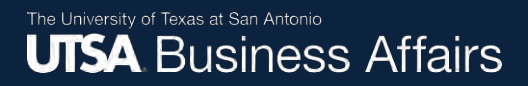

4. In the **Activity Type**  section, select "Asset Transfer."

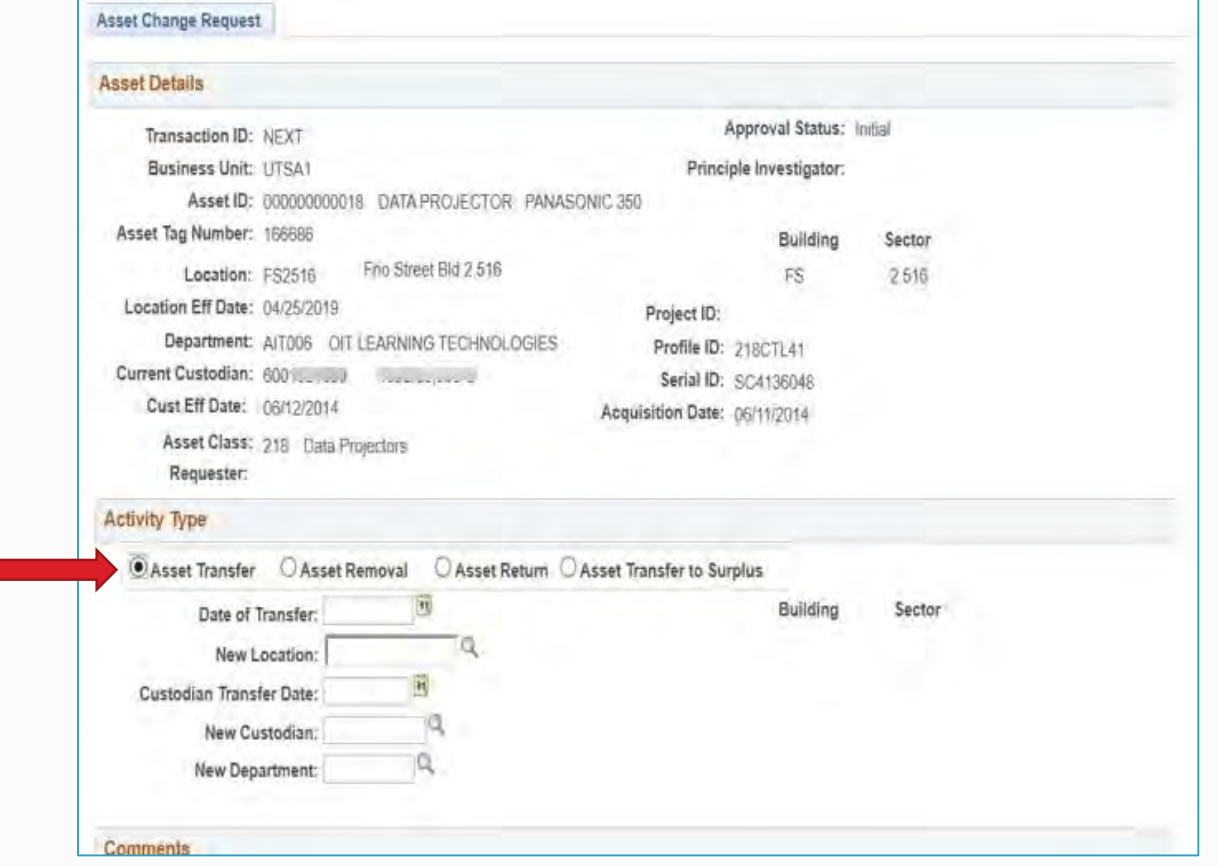

- 5. Enter the asset transfer information:
	- **Date of Transfer:** Select today's date
	- **New Location:** Enter the new location code or click on the magnifier icon to search for the location code
	- **Custodian Transfer Date:** Select today's date
	- **New Custodian:** Enter the employee ID number
	- **New Department:** Enter the receiving department ID

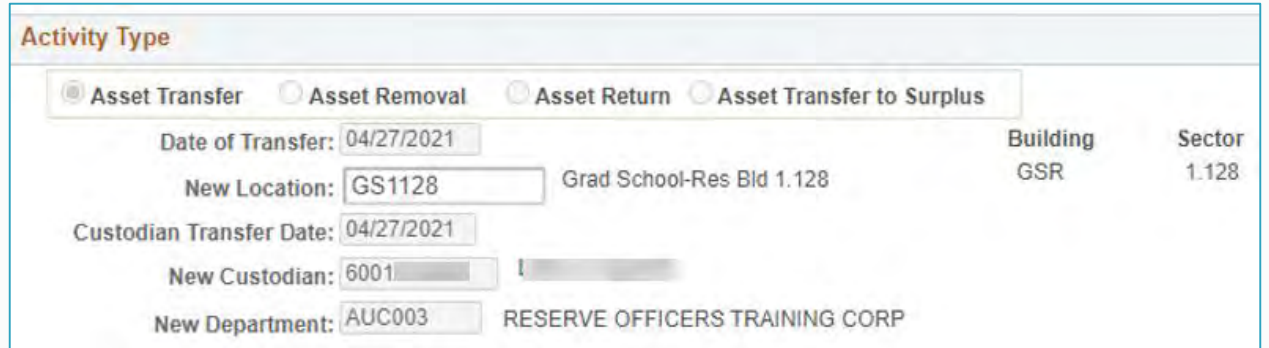

- 6. Add comments explaining reason for the asset transfer to the receiving department
- 7. Click "Save" or "Submit"
	- Save: Holds the transfer in an initial (incomplete) status
	- Submit: Routes the transfer request to the first approver

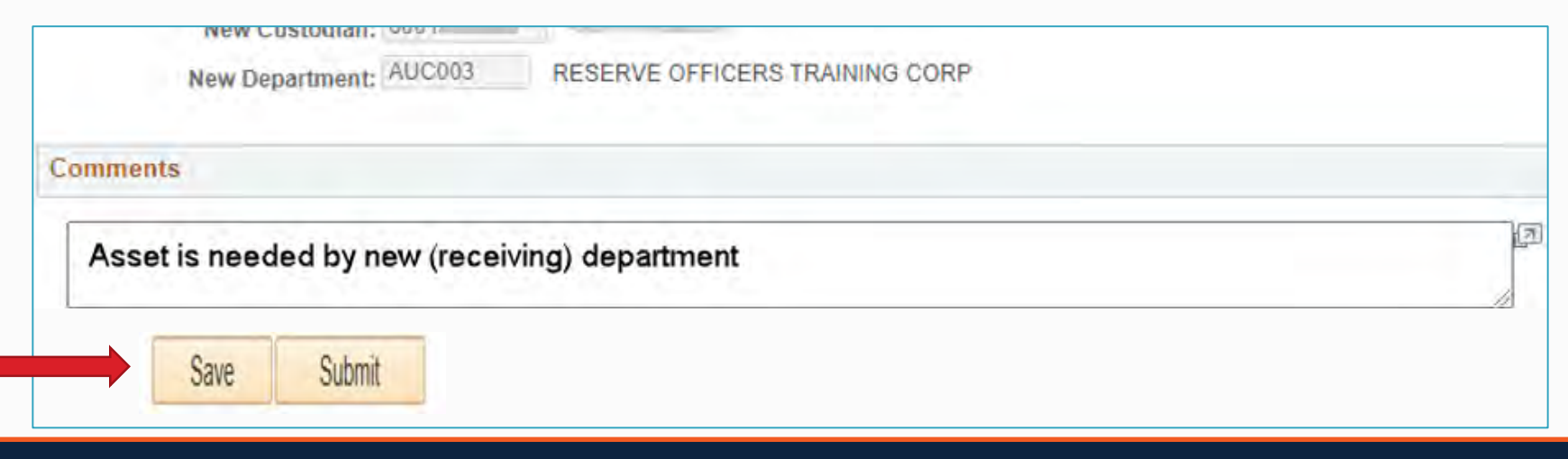

A transaction ID number will populate.

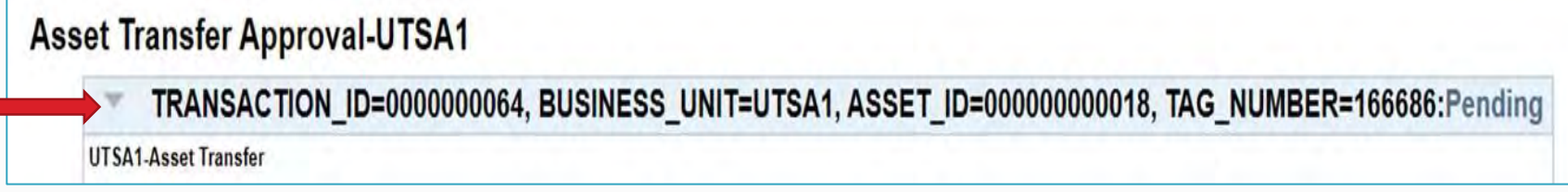

The request will be in a **"Pending"** status as it routes for multiple approvals. You should notify your department manager that an asset transfer is pending his/her approval.

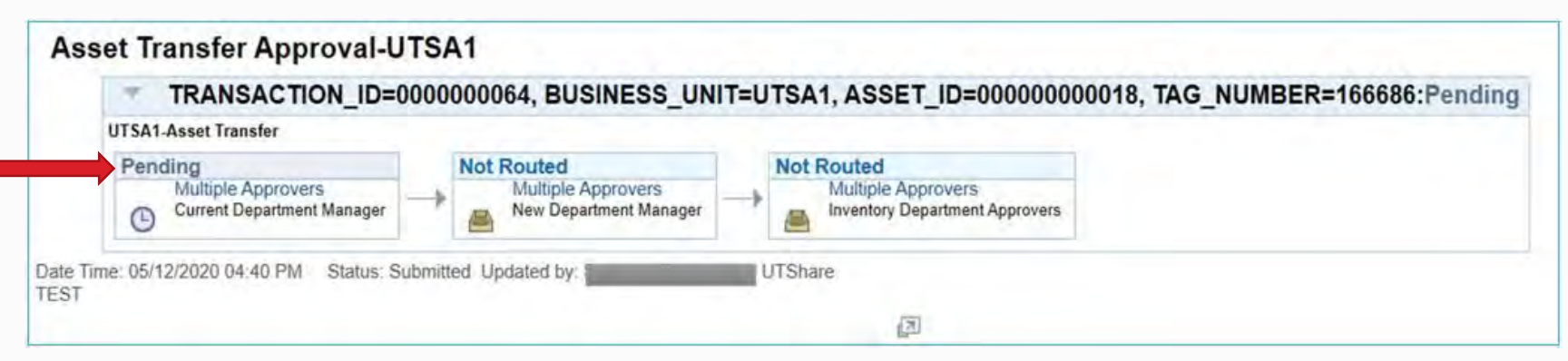